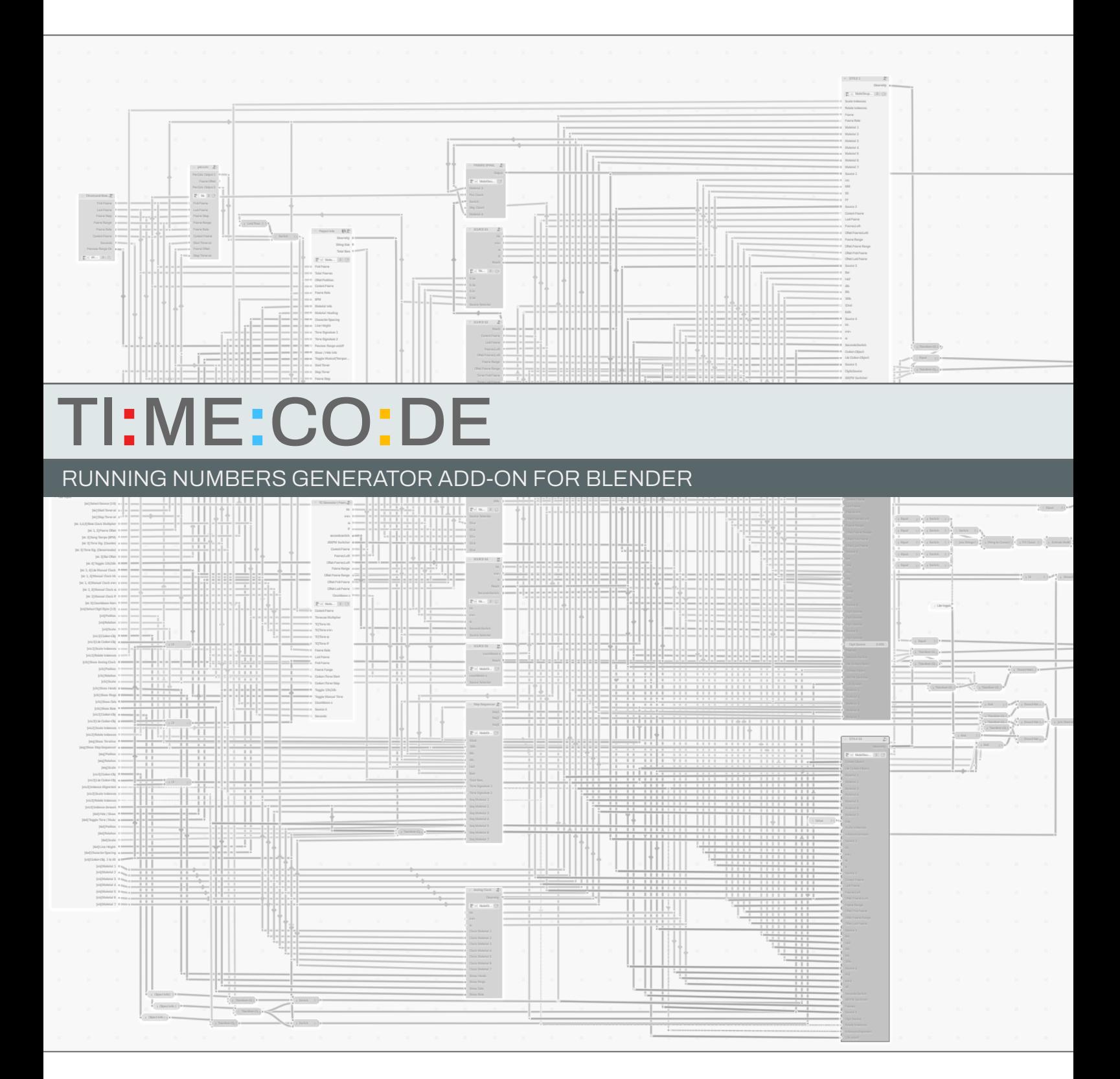

2023-08-14

ver.: 1.1.2

by Saro Sahihi, SoundBits

## TI:ME:CO:DE

#### DOCUMENTATION

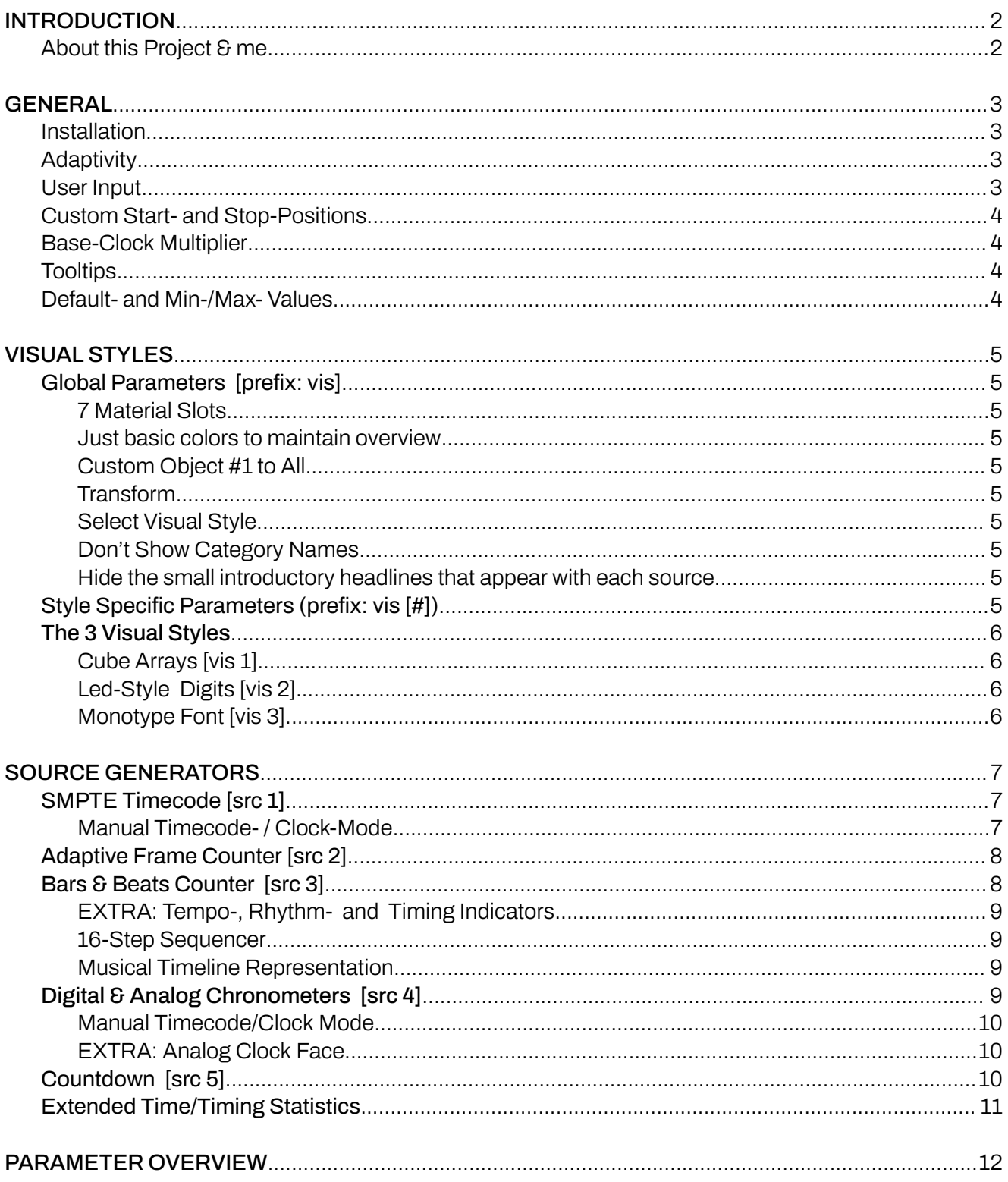

#### <span id="page-2-0"></span>**INTRODUCTION**

#### <span id="page-2-1"></span>**About this Project & me**

Hi! I'm Saro Sahihi from Ludwigsburg, Germany. My field of work and passion, can best be described as everything multimedia.

My main focus is - or better was - on audio-related projects, like sound design and mixing for any kind of moving pictures, music production as well as (field-)recording, editing and mastering sound effect libraries, to distribute them through a well established network of independent platforms and partners. All this demands to cast one's net wide across many different fields.

This kept feeding the part of me that has always been keenly curious and intrigued by almost every aspect of 2D/3D design and animation.

About three years ago I decided to dive deeper into the waters of learning After Effects, Premiere and Blender as well as all the accompanying theoretical stuff, to one day reach the vibrant utopia of full pipeline media production.

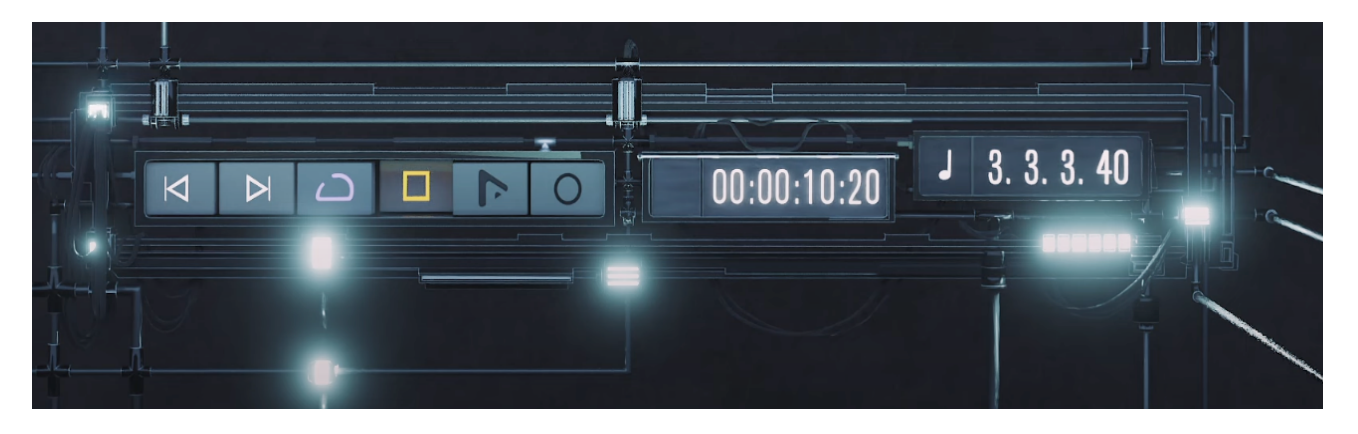

The initial idea for this project came up, when I was working on the official advertorial video series "Nuendo | Exclusive Features for…" for Steinberg's post-production DAW Nuendo.

For the intro animation, I had created a hyper realistic version of Nuendos transport panel, with the typical timecode and Bars & Beats displays. But instead of taking hi-res screen captures of the actual displays, to use them as textures, I had chosen to jump in at the deep end of Blenders Geometry Nodes.

> And now, just a few months later, I'm happy and proud to present to you my first Blender Add-On:

## TI**:**ME**:**CO**:**DE

#### <span id="page-3-0"></span>**GENERAL**

Timecode is a running numbers generator, based on Blenders Geometry Nodes.

It comes with five individual generators to either get an adaptive real-time numbers read-out of the current scene or to easily apply customizable running numbers wherever needed (e.g. radio alarm clocks, car stereo, sci-fi interfaces and -displays, time-bombs, timers, professional equipment, ….).

#### <span id="page-3-1"></span>**Installation**

To work with Timecode in a new Blender project or to add it to the one that you're currently working on, simply link or append the collection or the object "**TI:ME:CO:DE**".

Click the corresponding object that has been added to the Outliner and navigate to the Modifiers tab. Here you'll find 63 carefully picked parameters to customize Timecode to your needs.

#### <span id="page-3-2"></span>**Adaptivity**

The numbers for Timecode's dynamic and flexible time displays come from five different source generators that automatically adapt to many of Blender's playback preferences:

- The scene frame rate
- The first and last frame of the current scene as well as the resulting frame range
- The first and last frame, as well as the frame range and current state of Preview Range
- All of the above also work seamlessly in combination with various user inputs

#### <span id="page-3-3"></span>**User Input**

Timecode gives you an effective set of customizable parameters at hand. The target of each parameter can be identified by the short labels in brackets:

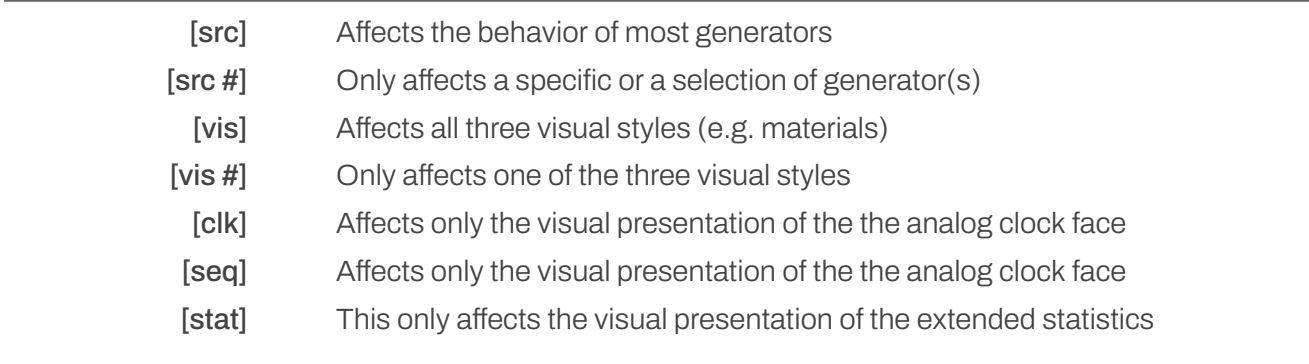

#### <span id="page-4-0"></span>**Custom Start- and Stop-Positions**

You can determine specific frames where the timers should start counting from their relative 0-values and where they should stop running, while keeping their last value.

The Custom Timer Start frame number only has an effect, if it's greater than the first frame of the scene or preview range (if activated). Accordingly the **Custom Timer Stop** frame number only comes into play, when the custom value is less than the last frame of the scene or preview range (if activated).

#### <span id="page-4-1"></span>**Base-Clock Multiplier**

If the timers are running too slow for your needs, you can use the Base-Clock Multiplier to speed-up time up to factor 10,000 (!).

#### <span id="page-4-2"></span>**Tooltips**

While all of Timecode's parameter names are somewhat self-explanatory, each one of them also holds a tooltip with an informative short-description. Just hover above the input field.

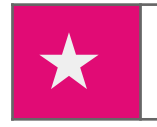

*Make sure tooltips are activated in the preferences and the animation player is not running.*

#### <span id="page-4-3"></span>**Default- and Min-/Max- Values**

Every customizable parameter has a helpful default value to which you can reset it to, at any time. Additionally, the minimum and maximum values.

#### <span id="page-4-4"></span>VISUAL STYLES

You can hot-switch between three different digit-looks that you can customize further to your needs.

#### <span id="page-5-0"></span>**Global Parameters** [*prefix:* **vis**]

<span id="page-5-1"></span>These parameters apply to all visual styles / sources:

#### **7 Material Slots**

<span id="page-5-2"></span>Just basic colors to maintain overview

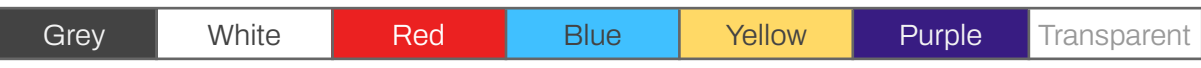

These materials are shared among all generators and styles. You can use these basic materials that are set as default for each slot or link your own materials. To find out which slots are used by a certain style, please check each section's specs table.

#### <span id="page-5-3"></span>Custom Object #1 to All

If checked, the custom object linked in the "[vis 1] Custom Object" slot applies to all visual styles.This works, even if the other styles have their own custom object linked and activated, or not.

#### <span id="page-5-4"></span>**Transform**

Position  $(x, y, z)$ , Rotation  $(x, y, z)$ , Scale  $(x, y, z)$ 

#### <span id="page-5-5"></span>**Select Visual Style**

Use numbers 1-3 to select one of three available visual styles.

#### <span id="page-5-6"></span>Don't Show Category Names

<span id="page-5-7"></span>Hide the small introductory headlines that appear with each source.

#### <span id="page-5-8"></span>**Style Specific Parameters** (*prefix:* **vis [#]**)

Each style is created from an integrated specific base object but it can be replaced by a custom object from the outliner. Any adjustments to your custom object - including modifiers - apply to the currently selected digit display at runtime.

To link a Custom Object from your outliner, just use the eyedropper or drag & drop it onto the corresponding modifier input field and check the box below.

This replaces the standard objects ([vis 1], [vis 2]), or populates it as instances on the text-curve points ([vis 3].

#### <span id="page-5-10"></span><span id="page-5-9"></span>**The 3 Visual Styles**

**Cube Arrays [vis 1]**

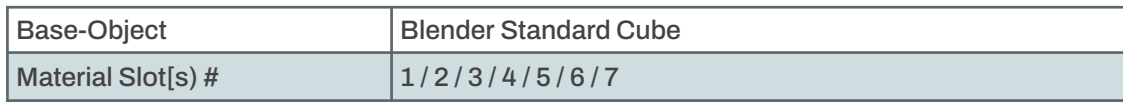

#### DOCUMENTATION

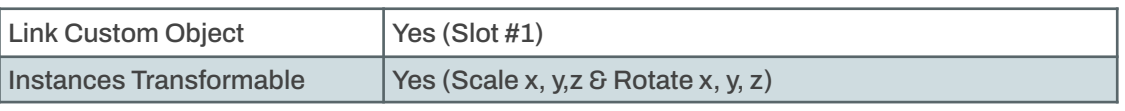

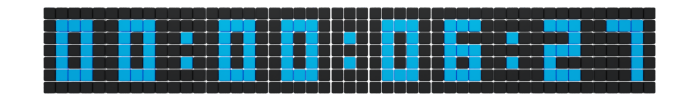

Numbers are being displayed by toggling materials from material slot #1 to material slot #3. Apply custom materials for both highlighted and non-highlighted elements.

#### <span id="page-6-0"></span>**LED-Style Digits [vis 2]**

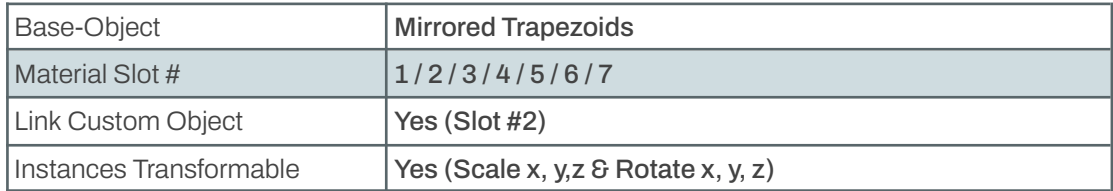

## **nn: Nn: 29**

The displayed numbers are generated at runtime, by toggling the visibility of seven,

pre-layouted mirrored trapezoid curve-objects, according to the input values.

#### <span id="page-6-1"></span>**Monotype Font [vis 3]**

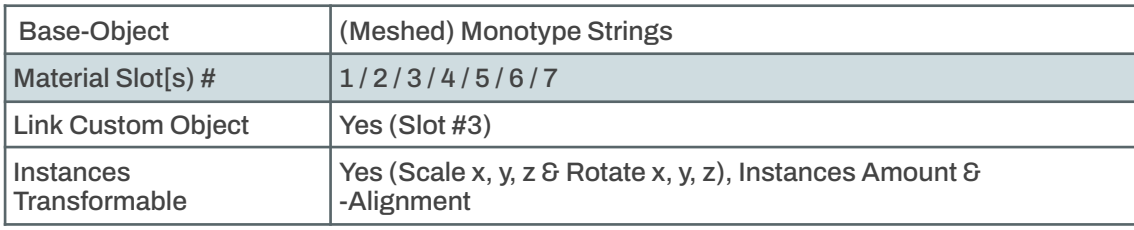

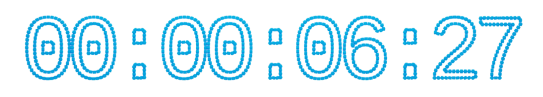

Compared to the other visual styles, this one seems to be a bit simple. It's basically just "values to strings to curves" but when populating a Custom Object as instances on its curve points, you can get quite abstract and playful results. If you are familiar with Geometry Nodes, it's easy to replace the font for curve generation with any other font you have installed.

#### <span id="page-6-2"></span>SOURCE GENERATORS

In the first input field you can easily toggle between all five Source Generators by numeric input (1-5).This works independently from the currently active visual style.

#### <span id="page-7-0"></span>**SMPTE Timecode [src 1]**

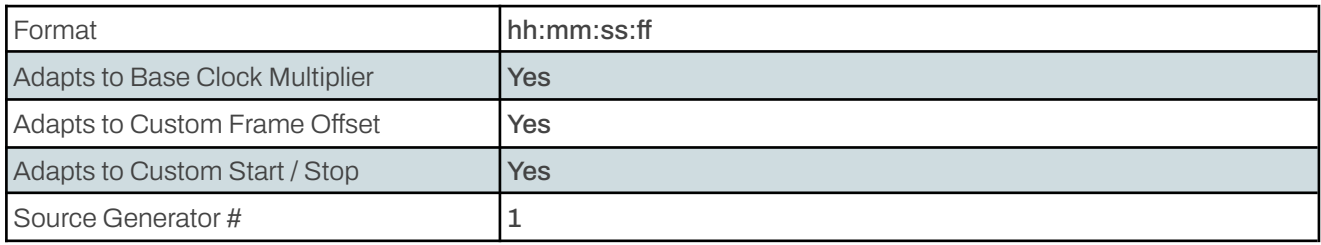

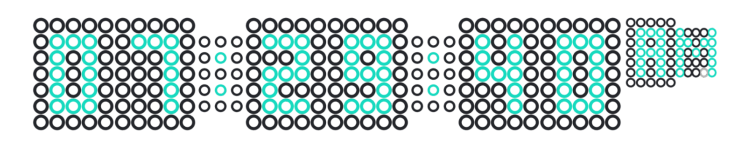

This shows a typical 4-segment SMPTE-Timecode that runs in sync to the scene timeline. It automatically adapts to Scene Frame Rate, Scene Start Frame, Preview Start, -End and -Range, Custom Timer Start- and End-Frame and Base-Clock Multiplier.

<span id="page-7-1"></span>When the timecode reaches 23:59:59:29 (at 30 fps), the next frame will reset it to 00:00:00:00.

#### **Manual Timecode- / Clock-Mode**

If activated, the timecode won't run by itself but you can manually input any number for hours, minutes, seconds and frames, in the corresponding fields below, to display the exact timecode you want/need. Of course, you can keyframe each of the three parameters - or just keyframe the seconds, minutes and hours will follow, when it's time.

This way, you can easily maintain continuity - even with complex time leaps.

All numbers sum up correctly to the next higher unit (e.g. an input of 1900 frames @30fps is displayed as 00:01:03:10). Additional inputs for seconds and/or minutes add up correctly to the calculated numbers.

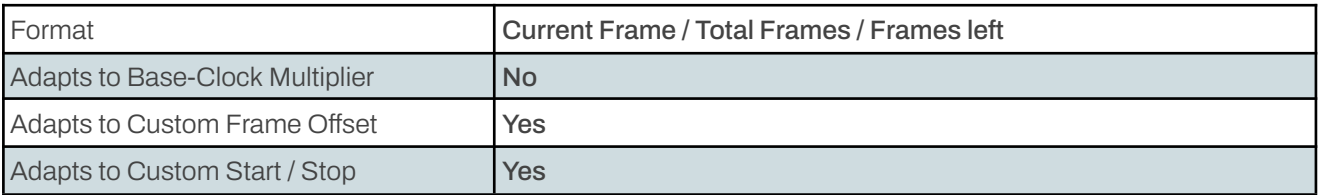

#### <span id="page-7-2"></span>**Adaptive Frame Counter [src 2]**

Source Generator # 2

# 1066 2000

#### 

The Frame Counter shows the current frame, the total frame range and the frames to go till the end. The numbers adapt automatically to the state of the Preview Range and Frame Range, the Frame Rate, Custom Start- and Stop Frame and Custom Frame Offset.

#### <span id="page-8-0"></span>**Bars & Beats Counter [src 3]**

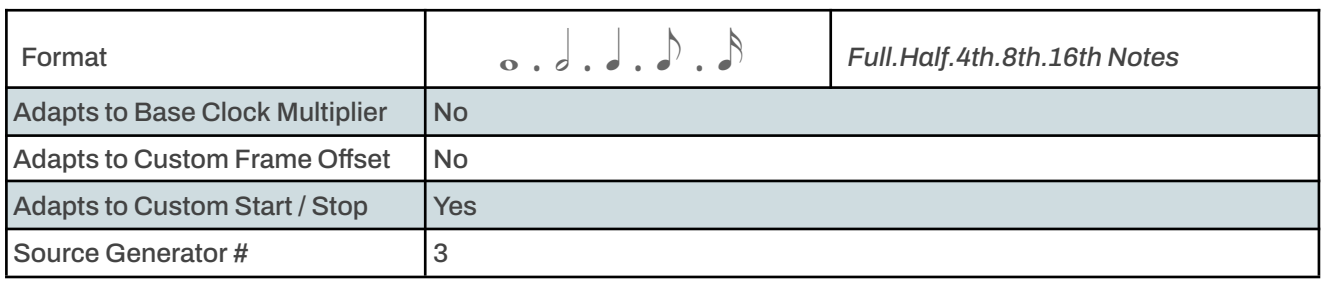

If you want to work beat-sync to music, playing in Blender's Video Sequencer, you can fill in its song tempo (in BPM, Beats per Minute) and time signature, to get several little helpers for timing, rhythm and music related timeline position.

To adjust the Bars & Beats display to your needs, you can apply an offset in bars / full note intervals.

#### **Customizable Parameters**

- பு Song Tempo in BPM
- Bar / Full-Note Offset
- Time Signature: Counter & Denominator (*only works for 4/4 and 3/4 at the moment)*
- Show Music Timeline
- Show 16-Step Sequencer പ പ

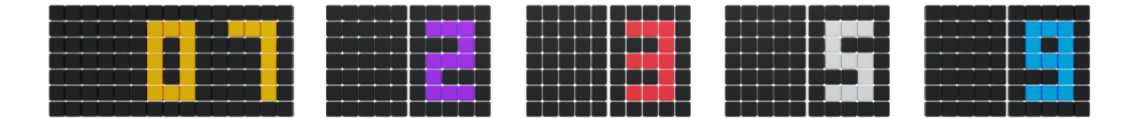

#### <span id="page-8-1"></span>**EXTRA:** Tempo-, Rhythm- and Timing Indicators

#### <span id="page-8-2"></span>**16-Step Sequencer**

The 16 steps change their material to material slot #3 synchronously to the 16th notes of the numeric counter above, showing the exact 16th note position within the current bar. The accented steps 1, 5, 9 and 13, which represent the quarter notes of each bar, are clearly emphasized.

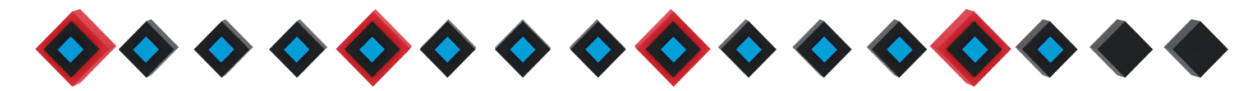

#### <span id="page-9-0"></span>**Musical Timeline Representation**

A thin line represents the range of the scene timeline, divided in full-note lengths, showing the total amount of measures/bars, sub-divided in quarter note lengths, based on the determined BPM. Three position-indicators represent bars, quarter notes and 16th notes.

## 

#### <span id="page-9-1"></span>Digital & Analog Chronometers **[src 4]**

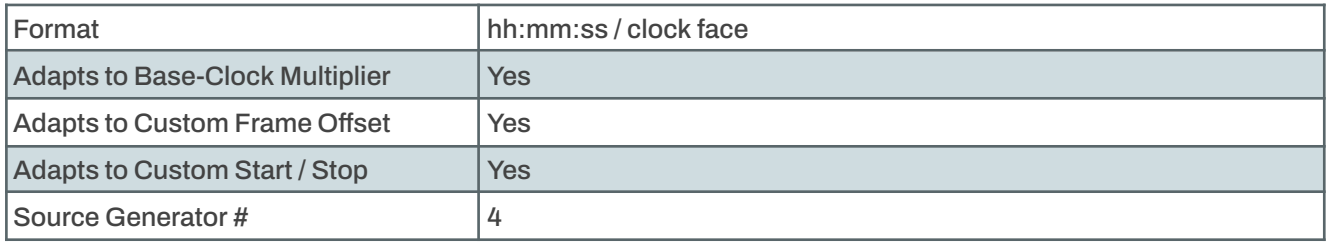

The Digital Clock comes in the classic numeric format, showing hours, minutes and seconds separated by colons, flashing once per second. If time is running too slow for you, just turn-up the Base-Clock Multiplier to see hours passing like seconds.

But what happens once the 12th hour is through? Well, it depends!

You can easily toggle between the 12h- and 24h system. For the 12h-System, an additional AM/PM indicator shows up, to prevent confusion.

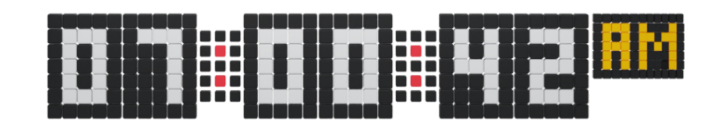

#### **Customizable Parameters**

- Toggle 12h- and 24h time system
- Toggle standard- and manual mode
- In Manual Mode: Hours, Minutes, Seconds  $F$   $\rightarrow$  only applies to the Timecode Generator

#### <span id="page-10-0"></span>**Manual Timecode/Clock Mode**

In this mode, the clock stands still, even if the animation player is running - only the colon-delimiters keep flashing at one second intervals but it allows you to manually input static values for hours, minutes and seconds, to display the exact time you want/need.

If you still want the clock to run, you can keyframe each of the three parameters - or just keyframe the seconds, minutes and hours will follow, when it's time. This way, you can easily maintain continuity - even with complex time leaps or go backwards in time.

All values sum up correctly to the next higher unit (e.g. an input of 125 seconds is displayed as 00:02:05).

#### <span id="page-10-1"></span>**EXTRA: Analog Clock Face**

Typical clock-face with hands for hours, minutes and seconds as well as an additional time indicator in circles around the clock's rim. The analog clock also follows the Base-Clock Multiplier and runs in sync with the Digital Clock. Obviously, switching from 12h- to 24h-System has no effect on the analog clock.

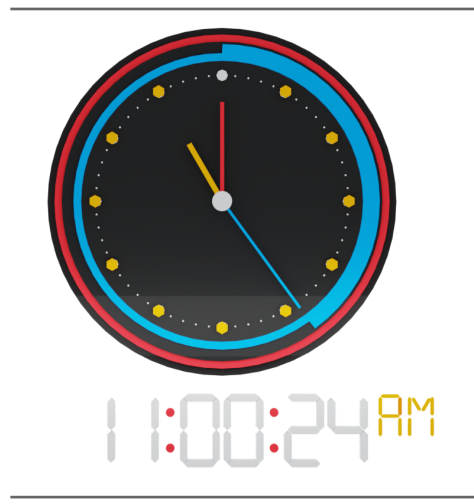

#### **Customizable Parameters [clk]:**

- Show Analog Clock
- Position  $(x, y, z)$
- $\bullet$  Rotation  $(x, y, z)$
- Scale  $(x, y, z)$
- **Show Hands**
- **Show Rings**
- **Show Dots**
- **Showq Base**

#### <span id="page-10-2"></span>Countdown **[src 5]**

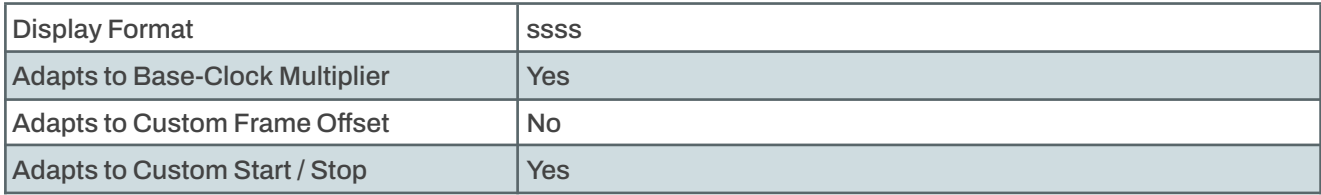

### **TI:ME:CO:DE**

DOCUMENTATION

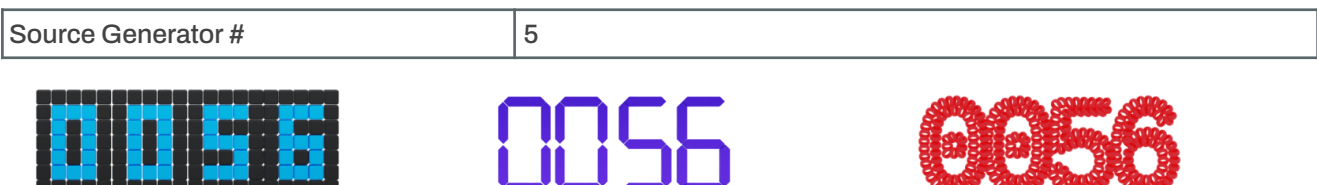

This is a classic numeric Countdown at one second intervals from any integer(max. 9,999) and a calculated decimal.

It also "listens" to the Base-Clock Multiplier, thus you can break down the countdown intervals down to tiny fractions of a second, if you like.

#### **Customizable Parameters**

اليو.<br>ال

● Countdown start-value in seconds (max. 9999)

#### <span id="page-11-0"></span>**Extended Time/Timing Statistics**

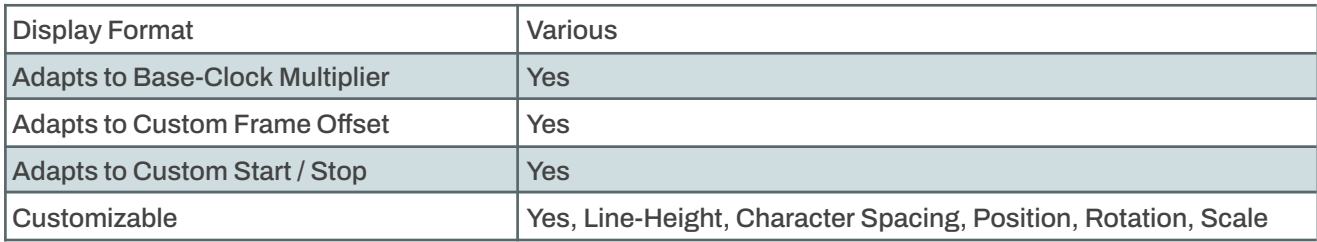

This is a comprehensive statistics read-out with additional calculations of many important time- and timing-relevant parameters. You can show/hide the time related stats with just one click and add the musical info with another.

- First/last frame and Frame Range
- Custom Timer Start- and Stop-Frame
- Timer Range / Duration
- First/Last Frame, Range and State of Preview Range
- Total duration of the Scene in **mm:ss.s**
- Custom Frame Offset / resulting Time Offset
- Frame Rate of the Scene
- Frame Skip on/off | Frame Step Rate

#### Time Related Info **Music Related Info Music Related Info**

- Applied Song Tempo
- Applied Time Signature
- Scene Length in Bars
- Frames per Beat / Bar
- Milliseconds per Beat / Bar
- Applied Bar Offset

#### DOCUMENTATION

<span id="page-12-0"></span>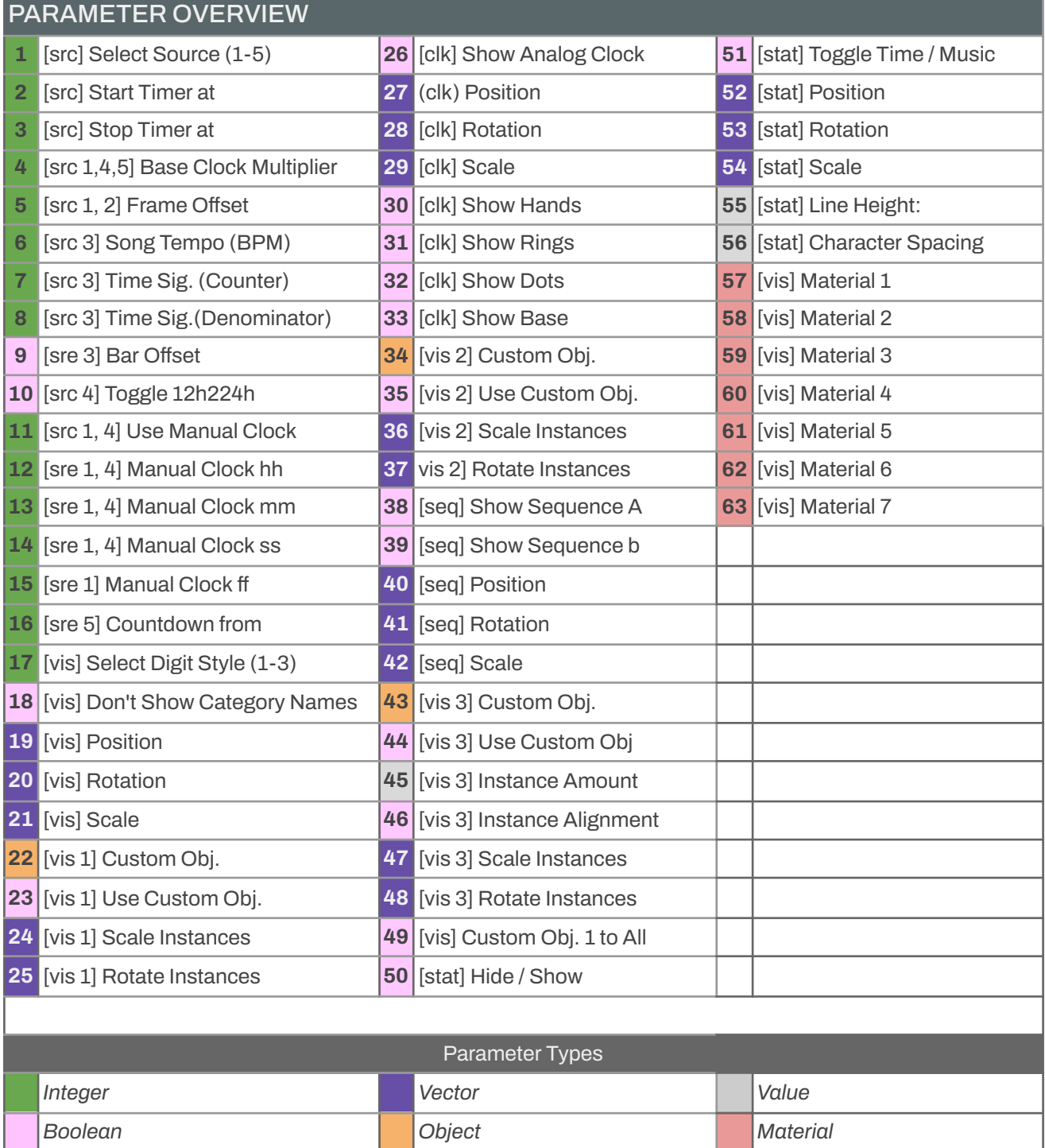

#### *THANK YOU FOR BUYING!*

Benjamin-Saro Sahihi | [info@soundbits.de](mailto:info@soundbits.de) | [www.soundbits.de](http://www.soundbits.de)